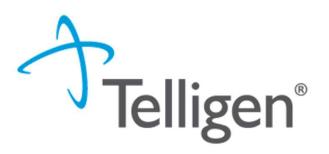

## Submitting a PASRR Level 1 Screen

February 2021

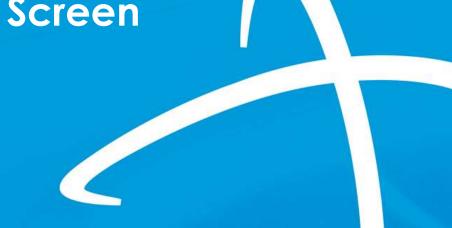

© 2020, Telligen, Inc.

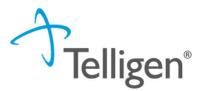

## Provider Portal (1 of 4)

- Beginning Monday, March 1, 2021, providers will submit PASRR I assessments using the Qualitrac system via a Provider Portal.
- Your Organization must first complete the online registration process and designate one or more individuals within your organization who will create user accounts for providers within your organization.
- Reminders for the instructions regarding the online registration process are provided later in this slide deck.
- Once registered, you will receive a username and instructions to create a unique password.
- You will access the Qualitrac Provider Portal at: <u>www.colorado.gov/hcpf/long-term-services-and-supports-training#Telligen</u>

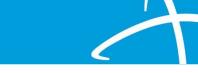

### Provider Portal (2 of 4)

#### On the sign-in page:

- 1. Enter the username you were assigned.
- 2. Use the password you established.
- 3. Click **SIGN IN** to access the system.

| Qualitrac             |
|-----------------------|
| Sign In               |
| Username              |
| hannearOM             |
| Password              |
| •••••                 |
| Remember me           |
| Sign In               |
| Need help signing in? |

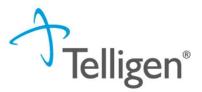

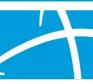

## Provider Portal (3 of 4)

- There is a blue "Need help signing in?" link below the sign-in button. This can be used to change/reset your password whenever needed.
- Do not bookmark this page.

The security around the log-in page will cause issues the next time you log in.

| Qualitrac             |
|-----------------------|
| Sign In               |
| Username              |
| hannearOM             |
| Password              |
| •••••                 |
| Remember me           |
| Sign In               |
| Need help signing in? |

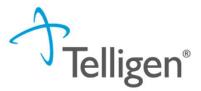

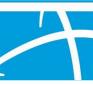

## Provider Portal (4 of 4)

- The Reset Password modal will open and ask you to enter your username.
   Please enter the username you utilize to log in to the system. Do not enter your email address.
- The system will recognize your user id, find the email associated to your account and send you an email with a link to reset your password.

|         | Qualitrac       |  |
|---------|-----------------|--|
|         | Reset Password  |  |
| Userna  |                 |  |
| 399/130 | Reset via Email |  |
| Back to | Sign In         |  |

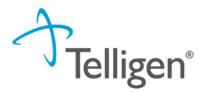

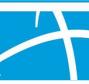

## Qualitrac Landing Page

| Qualitrac   |          |        |             | Q -      | 8     | 0 .   |
|-------------|----------|--------|-------------|----------|-------|-------|
| ashboard    |          |        |             |          |       |       |
|             |          |        |             |          |       |       |
| Care        | Managen  | nent   | Utilizati   | ion Mana | ageme | nt    |
|             |          |        |             |          |       |       |
|             |          |        |             |          |       |       |
|             |          |        |             |          |       |       |
|             |          |        |             | •        | 9     |       |
| Start Tasks | Q Search | 🌣 More | Start Tasks | Q Search | ¢ P   | ortal |

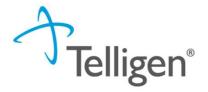

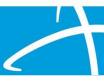

#### **Navigational Tools**

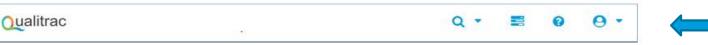

This is the Provider Portal Menu Bar. This will remain available to you wherever you are in the system.

Qualitrac The Qualitrac logo will take you back to the landing page from wherever you are currently working in the system.

- The "magnifying glass" will open search options for you to search for a specific case or a specific member.
- This icon indicates the task queue. This is where you will go to complete any assigned tasks such as Requests for Information.
- This icon will take you to the Knowledge Center. The Knowledge Center provides user guides, FAQs and Tip Sheets.
- Selecting this icon will allow you to view and manage your profile. Here you can make changes to your phone number, email address, etc.

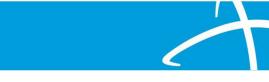

Telligen®

### **Utilization Management Module**

- Start Tasks will take you to the task queue to view tasks that have been assigned to you, such as requests for additional information.
- Search will allow you to search for a member or a case, just like the magnifying glass at the top of the page.

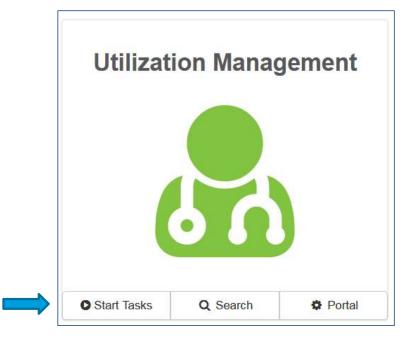

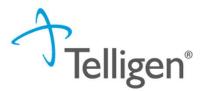

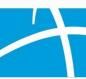

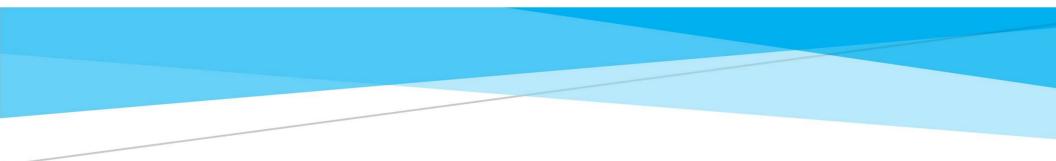

## Find or Add a Member

#### Find a member

 Click on Search to find a member and start your PASRR request.

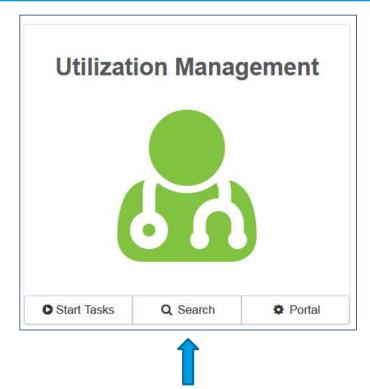

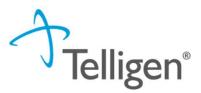

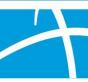

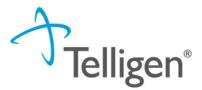

#### Find a member, cont.

- There are two ways to find the member in our system.
- 1. Enter the Member ID and Date Of Birth
- 2. Enter the Member First Name, Last Name and Date of Birth

|           |                 | Please search for the member | by completing one of the fo | ollowing    |                 |        |
|-----------|-----------------|------------------------------|-----------------------------|-------------|-----------------|--------|
| nber ID * | Date Of Birth * |                              | First Name *                | Last Name * | Date Of Birth * |        |
| lember ID | MM/DD/YYYY      | Search                       | First Name                  | Last Name   | MM/DD/YYYY      | Search |

© Copyright 2017, 2020 Telligen. All Rights Reserved.

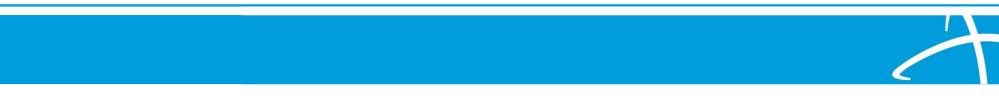

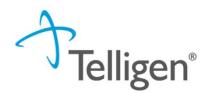

#### Find a member – Member ID and DOB

- 1. Enter the Member ID and Date Of Birth and then click Search.
- 2. The Member ID and the Date of Birth must match the member data in in our system. If it does not match, please confirm the member information and try again.

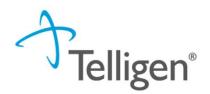

#### Find a member – Member Name and DOB

- 1. Enter the member's First Name, Last Name and Date of Birth and then click Search.
- 2. The information must match the member data in our system. If it does not match, please confirm and try again.
- 3. NOTE: Many first names have various versions i.e., James, Jim, Jimmy. Your entry must match our system data.

| Alex Smith 07/17/1991 | Alex | Smith | h7/17/1991 | Search |
|-----------------------|------|-------|------------|--------|
|-----------------------|------|-------|------------|--------|

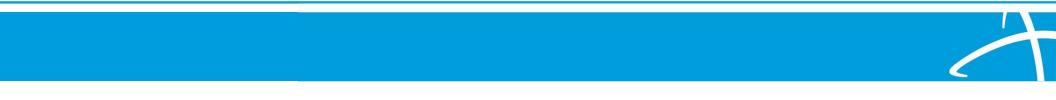

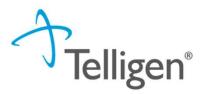

#### Select a member

If the member exists in the system, the search results will be listed here. Click on any
of the data fields in blue to access the member information or to start a new review
for the member.

| Dashboard / Task Que | eue           |          |                           |                         |               |                 |
|----------------------|---------------|----------|---------------------------|-------------------------|---------------|-----------------|
| Scheduled Tasks      | Member Search | Cases    | Case/Request/Claim Search |                         |               |                 |
| Member ID*           |               |          |                           |                         | Date Of Birth | Gender          |
| 423076646            | La            | ast Name | First Name                | Middle Name             | 07/17/1991    |                 |
| 423076646            | Sm            | ith      | Alex                      |                         | 07/17/1991    | Female          |
| Show 10 v ent        | ries          | 1        | Show                      | ing 1 to 2 of 2 entries |               | Previous 1 Next |
|                      |               |          |                           |                         |               |                 |

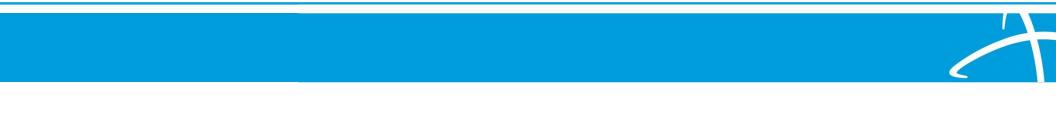

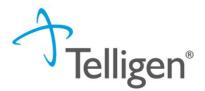

#### Add a member

 If the member does NOT exist in the system, the Member Not Found alert will appear and you will have the option to Add Member.

| First Name | Middle Name            |  |
|------------|------------------------|--|
|            | Member Not Found.      |  |
|            | Try searching again or |  |
|            | 🚑 Add Member           |  |
|            | 1                      |  |

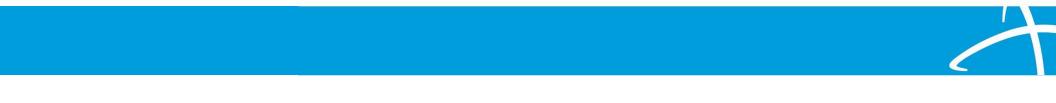

#### Add a member, cont.

- Complete each of the required fields.
- Fields without the red asterisk are optional.
- When all required fields are complete, click Submit.

| Demographics                 |              |             |                |         |
|------------------------------|--------------|-------------|----------------|---------|
| First Name *                 | Middle Name  |             | Last Name *    |         |
| Jane                         |              |             | Doe            |         |
| Client *                     | Birth Date * |             | Gender *       |         |
| ~                            | MM/DD/YYYY   | <b>m</b>    |                | ~       |
| Identifiers                  |              |             |                |         |
| Social Security Number *     |              | Member Id * |                |         |
| 999-99-9999                  | □ N/A *      |             |                | □ N/A * |
| Relationship To Subscriber * |              |             |                |         |
| Self                         | ~            |             |                |         |
| Contact Information          |              |             |                |         |
| Address Line 1 *             |              |             | Address Line 2 |         |
|                              |              |             |                |         |
| City *                       | State *      |             | Zip *          |         |
|                              |              | ~           |                |         |
|                              |              |             |                |         |

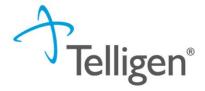

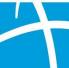

#### **Member Hub**

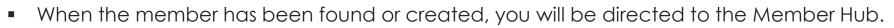

 The Member Hub organizes the request workflow and the member information into several panels. Here you will be able to view information related to this member including his/her contact info and any review requests that have been previously submitted.

| shboard / Task Queue / Member Hub              |                                                   |                                        | Alex Smith - 423076646 - 07/17/1991          |
|------------------------------------------------|---------------------------------------------------|----------------------------------------|----------------------------------------------|
| Alex Smith                                     |                                                   |                                        | View Member Details                          |
| <b>Member ID:</b> 423076646                    | <b>Bate of Birth:</b> 07/17/1991                  | 📞 Phone Number:                        | <b>Client:</b> Montana - Mountain<br>Pacific |
| Utilization Management                         |                                                   |                                        | View Cases + Add                             |
| Hiding original requests for adjustments. Show |                                                   |                                        |                                              |
| Show 10 v entries                              |                                                   |                                        | Search:                                      |
| Status Case ID Request ID                      | Review Type 🔹 Timing                              | Treating Treating Prov./Phys. Facility | teq. Start 👻 Req. End 🌒 Outcome 🔅 Action     |
| Not Submitted 3543 3555                        | Physician<br>Administrative Retrospective<br>Drug |                                        |                                              |
| Showing 1 to 1 of 1 entries                    |                                                   |                                        | Previous 1 Next                              |

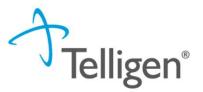

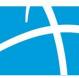

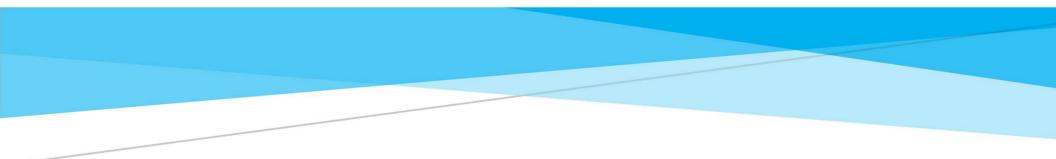

# **Creating a Request**

## **Utilization Management Panel**

• The Utilization Management Panel will display information related to any UM review requests previously submitted for the member, including PASRR.

**Felligen**°

Use the Add button to start a new request.

| Utilization Management                      |                             |               |                         |                      |            |              | View Cases | + Add |
|---------------------------------------------|-----------------------------|---------------|-------------------------|----------------------|------------|--------------|------------|-------|
| ing original requests for adjustments. Show |                             |               |                         |                      |            |              |            |       |
| now 10 v entries                            |                             |               |                         |                      |            | Sear         | ch:        |       |
| Status Case ID Reques                       | t ID 👙 Review Type 👙        | Timing 🕴      | Treating<br>Prov./Phys. | Treating<br>Facility | Req. Start | 🔻 Req. End 💧 | Outcome    | Actio |
|                                             | Physician<br>Administrative | Retrospective |                         |                      |            |              |            |       |

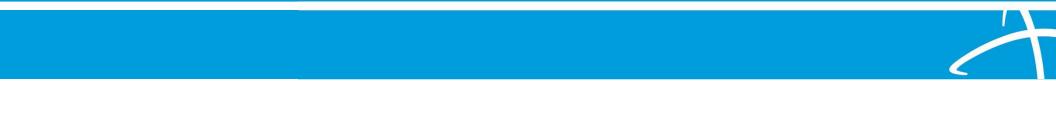

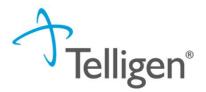

#### Add New Request

• To begin a new request, you will first fill in the Authorization Request panel. The date and time of your request is completed for you.

| Alex Smith                                     |     |               |                                       | Member ID: 423076646 |   | DOB: 07/17/1991   |                 |
|------------------------------------------------|-----|---------------|---------------------------------------|----------------------|---|-------------------|-----------------|
| C Phone Number:                                |     |               | Client: Montana - Mountain<br>Pacific |                      |   |                   |                 |
| Authorization Request                          |     |               |                                       |                      |   |                   |                 |
| Date Request Received *<br>06/12/2020 03:01 pm | R ( | Review Type * | ~                                     | Place of Service *   | ~ | Type of Service * | ~               |
| Timing *                                       | ~   |               |                                       |                      |   |                   |                 |
| -                                              |     |               |                                       |                      |   | Cancel            | Add New Request |

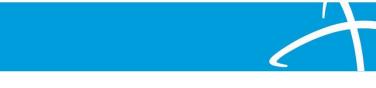

#### **Review Type**

- Review Type: Select the type of review you are requesting.
- Select PASRR Level 1.

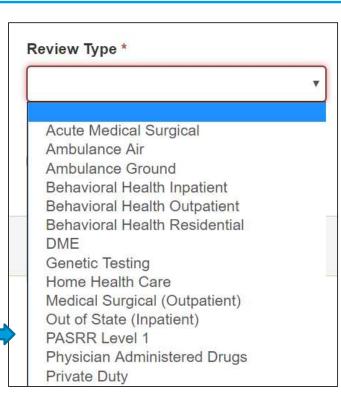

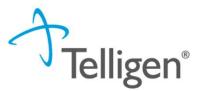

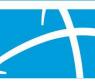

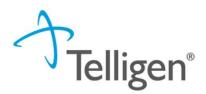

#### Place of Service & Type of Service

- Place of Service is where the care is provided. The Place of Service will default to Nursing Facility. Do not change the system defaults.
- Type of Service is what type of care is being provided. The Type of Service will default to Long Term Care. Do not change the system defaults.

| Authorization Request   | t          |                           |                    |   |                        |
|-------------------------|------------|---------------------------|--------------------|---|------------------------|
| Date Request Received * |            | Review Type *             | Place of Service * |   | Type of Service *      |
| 08/19/2020 04:38 pm     | <b>611</b> | PASRR Level 1             | ✓ Nursing Facility | ~ | Long Term Care ~       |
| Timing *                | ~          | ☐ Is this Request Urgent? |                    |   |                        |
|                         |            |                           |                    |   | Cancel Add New Request |

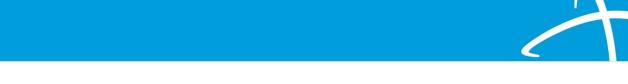

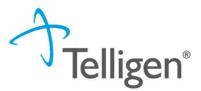

#### Timing

- Timing indicates when you are notifying us of the request.
- For PASRR, you will select either Concurrent or Prospective.
- **Concurrent** The member is already admitted to the nursing facility.
- Prospective The member has yet to admit to the nursing facility.

| ate Request Received *    |           | Review Type *             | Place of Service * |   | Type of Service *   |       |
|---------------------------|-----------|---------------------------|--------------------|---|---------------------|-------|
| 08/19/2020 04:38 pm       | <b>**</b> | PASRR Level 1             | Nursing Facility   | ~ | Long Term Care      | ,     |
| ming *                    |           |                           |                    |   |                     |       |
|                           | ~         | □ Is this Request Urgent? |                    |   |                     |       |
|                           |           |                           |                    |   |                     |       |
| Concurrent<br>Prospective |           |                           |                    |   |                     |       |
| - 20100 - Male 2010 - 201 |           |                           |                    |   | Cancel 🖪 Add New Re | quest |

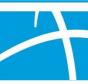

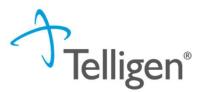

## **Authorization Request Panel**

- When all the selections are complete, you will select Add New Request.
- You can select **Cancel** if you've made the request in error.

| Authorization Reques    | t        |                           |                    |   |                          |
|-------------------------|----------|---------------------------|--------------------|---|--------------------------|
| Date Request Received * |          | Review Type *             | Place of Service * |   | Type of Service *        |
| 08/19/2020 04:38 pm     | <b>#</b> | PASRR Level 1             | Nursing Facility   | ~ | Long Term Care 🗸 🗸       |
| Timing *                |          |                           |                    |   |                          |
| Concurrent              | ~        | □ Is this Request Urgent? |                    |   |                          |
|                         |          |                           |                    |   |                          |
|                         |          |                           |                    |   | Cancel 🖺 Add New Request |
|                         |          |                           |                    |   | 1                        |

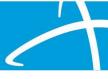

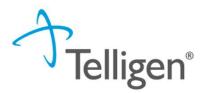

## **Admission and Discharge Panel**

- Next, you will provide admission information. Indicate the:
  - Admission Date for prospective timings, this will be the projected admission date.
  - Admission Type
  - Admission Source (not required)

| Admission Type * | Admission Source |   |
|------------------|------------------|---|
| 8                | ~                | ~ |
|                  |                  |   |

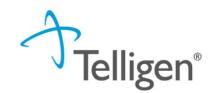

## **Coverage Panel – Member with Medicaid**

- The Coverage Panel will display information about the member's Medicaid coverage and eligibility.
- The Medicare Indicator, Third-Party Liability and EPSDT Indicator will default to No/Not Supplied unless there is information in our system from the State eligibility file.

| Coverage                          |              |                   |   |                   |            |  |
|-----------------------------------|--------------|-------------------|---|-------------------|------------|--|
| Group                             | Section      | Plan              |   | Start Date        | End Date   |  |
| Montana                           |              | Full Medicaid     |   | 09/01/2010        | 06/30/2020 |  |
| Montana                           |              | Managed Care      |   | 10/01/2018        | 06/30/2020 |  |
| Montana                           |              | Healthy Kids      |   | 05/01/2020        | 06/30/2020 |  |
| Medicare Indicator * Not Supplied | Third     No | Party Liability * | ~ | EPSDT Indicator * |            |  |

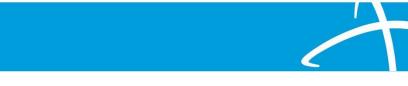

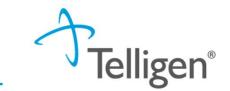

## **Coverage Panel – Member without Medicaid**

- If the member has never been included in the state's eligibility file, then the Coverage Panel may indicate "Member Not Eligible".
- As having Medicaid is not a requirement for the member with PASRR review requests, enter "NA" in the required Eligibility Comments field.

| Coverage                                                        |              |                 |           |                              | ☐ State Law Matrix            | <ul> <li>Client Profile</li> </ul> |
|-----------------------------------------------------------------|--------------|-----------------|-----------|------------------------------|-------------------------------|------------------------------------|
| A Member Not B<br>This member appears<br>care. Please provide n | to either no |                 |           | Iltiple coverage plans. We o | cannot confirm eligibility fo | r the entire span of               |
| Group                                                           | Se           | ection          | Plan      | Start Date                   | End Date                      | 9                                  |
|                                                                 |              |                 | No Covera | ige Found                    |                               |                                    |
| Medicare Indicator *                                            |              | Third Party Lia | bility *  | EPSDT Indicator *            |                               |                                    |
| Not Supplied                                                    | ~            | No              | ~         | 🔿 Yes 💿 No                   |                               |                                    |
| Eligibility Comment *                                           |              |                 |           |                              |                               |                                    |
| na                                                              |              |                 |           |                              |                               |                                    |

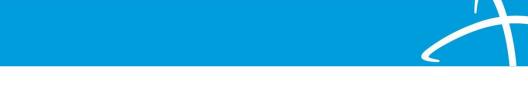

#### **Providers Panel**

- The next sections ask for information related to the Treating Provider and the Ordering Provider. You will click the Add button on each line to provide the necessary information.
- The **Treating Provider** is the entity that will be providing the nursing home care.
- The Ordering Provider is the provider that is referring the member.

| Providers *         |      |     |         |       |                  |                     |          |        |
|---------------------|------|-----|---------|-------|------------------|---------------------|----------|--------|
| Туре                | Name | NPI | Address | Phone | Primary Taxonomy | PPO Redirect Reason | Comments | Action |
| Treating Provider * |      |     |         |       | Not Supplied     |                     |          | + Add  |
| Ordering Provider * |      |     |         |       | Not Supplied     |                     |          | + Add  |
|                     |      |     |         |       |                  |                     |          |        |

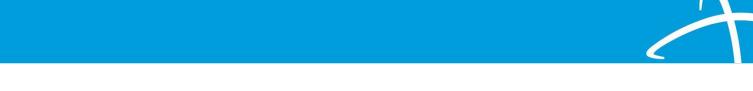

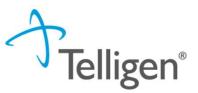

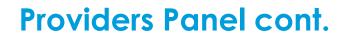

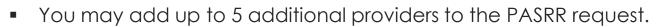

• You may edit/remove/add providers at anytime during the review even after closure.

| Additional<br>Provider | Not Supplied | + Add |
|------------------------|--------------|-------|
| Additional<br>Provider | Not Supplied | + Add |
| Additional<br>Provider | Not Supplied | + Add |
| Additional<br>Provider | Not Supplied | + Add |
| Additional<br>Provider | Not Supplied | + Add |
|                        |              |       |

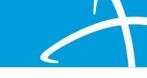

Telligen®

## **Entering Provider Information (1 of 4)**

- Clicking Add will open a search box. You can search for providers by entering an NPI or by filling in any of the information boxes provided.
  - Other ID Number field can be used to search by Medicaid ID as opposed to NPI.
- When you have entered the necessary information, click Search to locate the physician or facility.
- HELPFUL TIP: entering just the NPI or Other ID renders the quickest results.

| NPI Number 😮            | Other ID Number 😢 |          | Organization Name             |               |   |
|-------------------------|-------------------|----------|-------------------------------|---------------|---|
|                         |                   |          | billings                      |               |   |
| City                    | State             | Zip Code | Taxonomy                      |               |   |
|                         | Montana 🗸         |          | Nursing Facility/Intermediate | Care Facility | ~ |
| Search using NPPES @ ON |                   |          |                               | Q Search      |   |

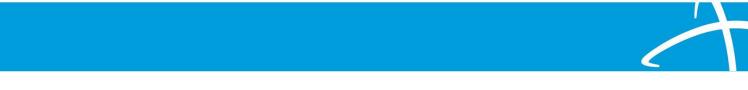

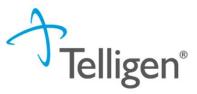

## **Entering Provider Information (2 of 4)**

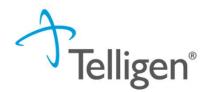

- Clicking Search will return any results that meet the criteria you entered.
- Use the green plus box to the left of the name to select the provider/facility you need for the review.

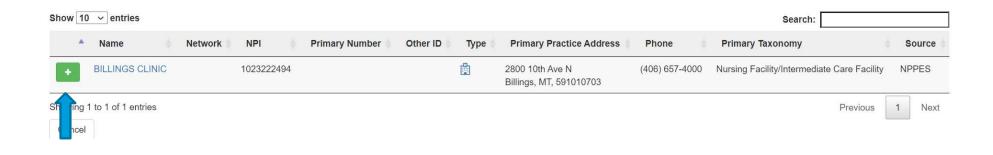

## **Entering Provider Information (3 of 4)**

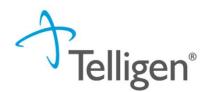

- If the Ordering Provider and the Treating Provider are the same, you can select Copy Treating Provider to Ordering Provider and the system will prepopulate the information for you.
  - This is helpful for PASRRs with Concurrent timing.

| Providers *            |                                          |            |                                               |                    |                     |                      |                                          |               |
|------------------------|------------------------------------------|------------|-----------------------------------------------|--------------------|---------------------|----------------------|------------------------------------------|---------------|
| Туре                   | Name                                     | NPI        | Address                                       | Phone              | Primary<br>Taxonomy | PPO Redire<br>Reason | ct Comments                              | Action        |
| Treating Facility      | BILLINGS CLINIC TCU, BILLINGS CLINIC TCU | 1023222494 | 2800 10th Ave<br>North<br>Billings, MT, 59101 | (406) 247-<br>6920 |                     | Member Decli         | ined                                     | 1 Remove      |
| Ordering Provider      |                                          |            | Not Su                                        | oplied             |                     |                      |                                          | + Add -       |
| Provider Orga          | nization Visibility 💡                    |            |                                               |                    |                     |                      | dd New<br>Copy Treating Facility to Orde | ring Provider |
| No organizations avail | able                                     |            |                                               |                    |                     |                      |                                          |               |

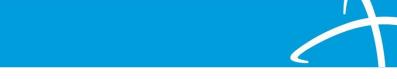

## **Entering Provider Information (4 of 4)**

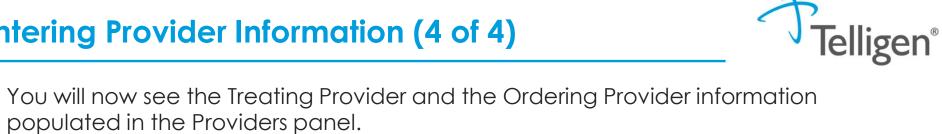

You can select **Remove** if you've chosen in error. 

| Туре                 | Name                                     | NPI        | Address                                       | Phone              | Primary<br>Taxonomy | PPO Redirect<br>Reason | Comments | Action   |
|----------------------|------------------------------------------|------------|-----------------------------------------------|--------------------|---------------------|------------------------|----------|----------|
| Treating Facility    | BILLINGS CLINIC TCU, BILLINGS CLINIC TCU | 1023222494 | 2800 10th Ave<br>North<br>Billings, MT, 59101 | (406) 247-<br>6920 |                     | Member Declined        |          | t Remove |
| Ordering<br>Provider | BILLINGS CLINIC TCU, BILLINGS CLINIC TCU | 1023222494 | 2800 10th Ave<br>North<br>Billings, MT, 59101 | (406) 247-<br>6920 |                     |                        |          | 🛍 Remove |

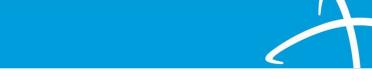

## Provider Organization Visibility

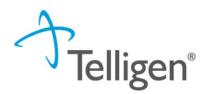

 To ensure all applicable end users have access to the review in the Qualitrac system, please select the organization or facility in the Provider Organization Visibility panel.

| Provider Organization Visibility 😧 |  |
|------------------------------------|--|
| Wilson, Stephanie, User            |  |
| ST LUKE'S REGIONAL MEDICAL CENTER  |  |
|                                    |  |

• Repeat this step for all providers entered into the Provider Panel.

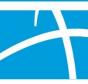

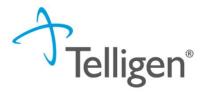

## Diagnosis Panel (1 of 5)

- The Diagnosis panel is where you enter the diagnosis information related to this review.
- Use the Add button to add a new diagnosis to the panel.

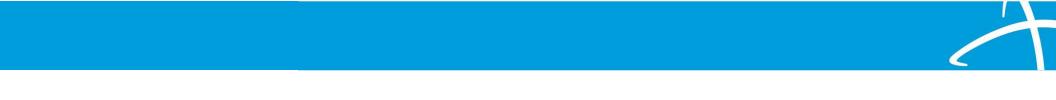

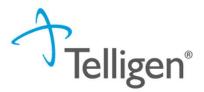

#### Diagnosis Panel (2 of 5)

• You can search by Code or by Term. Searching by code will let you enter a code directly and search for it as shown in the example below.

| Add Diagnosis                                                     |                                      |
|-------------------------------------------------------------------|--------------------------------------|
| Method <ul> <li>Search By Code</li> <li>Search By Term</li> </ul> |                                      |
| Search By Code                                                    |                                      |
| 163.9                                                             | Q Search                             |
|                                                                   | Cancel Submit and Add Another Submit |

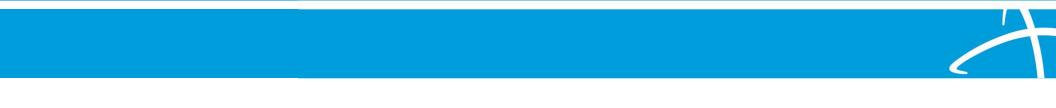

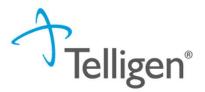

## Diagnosis Panel (3 of 5)

The system will then provide a list of results to select from. Select the one you
want added to the review by clicking on the radio button to the left of the
code.

| Search By Code           |                                 |                                                      |
|--------------------------|---------------------------------|------------------------------------------------------|
| 163.9                    |                                 | Q, Search                                            |
| Show 10 v entries        |                                 | Search:                                              |
| Code                     | Description                     |                                                      |
| I63.9                    | CEREBRAL INFARCTION UNSPECIFIED |                                                      |
| ving 1 to 1 of 1 entries |                                 | Previous 1 Next Cancel Submit and Add Another Submit |

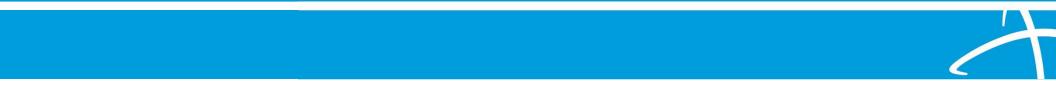

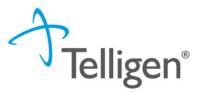

# Diagnosis Panel (4 of 5)

- After selecting the diagnosis, you can select Submit or Submit and Add Another.
  - Submit will add the diagnosis to the review.
  - Submit and Add Another will allow you to submit the diagnosis to the review and re-open the window where you can repeat the process and search for another diagnosis.

| Search By Code                |                                      |
|-------------------------------|--------------------------------------|
| 163.9                         | Q Search                             |
| Show 10 -> entries            | Search:                              |
| Code Description              |                                      |
| I63.9     CEREBRAL INFARCTION | N UNSPECIFIED                        |
| Showing 1 to 1 of 1 entries   | Previous 1 Next                      |
|                               | Cancel Submit and Add Another Submit |
|                               | 1                                    |

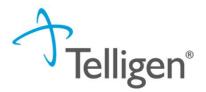

# Diagnosis Panel (5 of 5)

- If more than one diagnosis is entered, you do have the ability to drag and drop to reorder them.
- You can use the trash can icon to the right of the diagnosis to delete anything entered incorrectly in this panel.

| Seq. | Code    | Description                                     | Final Dx | POA | NOS | Actio |
|------|---------|-------------------------------------------------|----------|-----|-----|-------|
| 1    | 163.9   | CEREBRAL INFARCTION UNSPECIFIED                 | 0        |     |     |       |
| 2    | 169.351 | HEMIPLEGIA FLW CEREBRAL INFARCT AFF RT DOM SIDE | 0        |     |     |       |

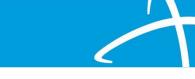

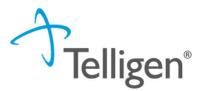

### **Procedure Panel**

- The Procedures panel will default to PASRR Level 1 Screen
- No additional action is needed

| Seq. | Code  | Description                                   | NOS | Mod. 1 | Mod. 2 | Qty.      | Frequency | Cost | Action   |
|------|-------|-----------------------------------------------|-----|--------|--------|-----------|-----------|------|----------|
| 1    | T2010 | PASRR LEVL I IDENTIFICATION SCREEN PER SCREEN |     |        |        | 1 unit(s) |           |      | <b>I</b> |

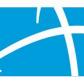

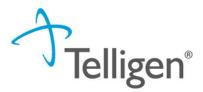

### **Assessment Panel**

- The next panel is the Assessment panel.
- This is where you will provide the PASRR Level 1 information.
- A free text field will appear and be required for all Yes responses.
- Section C will appear if there are any Yes answers in the preceding assessment sections.

| Assessment                                                                                                    |        |      |
|----------------------------------------------------------------------------------------------------|--------|------|
| iection A: PASRR Condition indicators – Mental Illness                                                                                                    |        |      |
| Question                                                                                                    | Answer |      |
| Does the individual have a known or suspected diagnosis of a major mental illness?                                                                                  | Yes    | ⊖ No |
| Does the individual have any indications of a major mental illness?                                                                                                 | ⊖ Yes  | ⊖ No |
| Is the individual on antipsychotic, mood stabilizing, or antidepressant medication?                                                                                 | ⊖ Yes  | ⊖ No |
| ection B: PASRR Condition Indicators – Intellectual or Developmental Disabilities, or Related Conditions                                                            |        |      |
| Question                                                                                                    | Answer |      |
| Does the individual have a known or suspected diagnosis of intellectual or developmental disability?                                                                | ⊖ Yes  | ⊖ No |
| Does the individual have a diagnosis of a neurological condition such as Cerebral Palsy, autism, or seizures?                                                       | ⊖ Yes  | ⊖ No |
| Has the individual ever received services from, or been referred to, an agency serving persons with an intellectual or development disability?                      | ⊖ Yes  | ⊖ No |
| Did the individual sustain a brain injury prior to the age of 22?                                                                                                   | ⊖ Yes  | ⊖ No |
| iection C: Provisional Admissions                                                                                                    |        |      |
| Question                                                                                                    | Answer |      |
| Is the need for NH service regarding convalescent care due to discharge from an acute care hospital and likely will require fewer than 30 days of nursing services? | ⊖ Yes  | ⊖ No |
| Emergency stays due to emergency evacuations or protective services placements not to exceed 14 days                                                                | ⊖ Yes  | ⊖ No |
| Individuals with delirium where the delirium prevents an accurate diagnosis at the time of entry into the nursing home but is expected to clear within 14 days      | ⊖ Yes  | ⊖ No |
| Respite stays of up to 30 consecutive days to provide respite to in-home caregivers                                                                                 | ⊖ Yes  | O No |

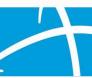

# **Documentation Panel (1 of 5)**

- The next panel is the Documentation Panel. This is where you will upload any related clinical documentation necessary for the review to be processed. At a minimum you are required to submit the:
  - History and Physical
  - Medications List
- To submit documentation, click Add.

| ocumentatio | on       |         |                             |             |               |
|-------------|----------|---------|-----------------------------|-------------|---------------|
|             |          |         |                             | Search      | h:            |
| Name        | Category | 4 Topic | Date Added                  | Uploaded By | ar Act        |
|             |          |         | No data available in table  |             |               |
|             | entries  |         | Showing 0 to 0 of 0 entries |             | Previous Next |

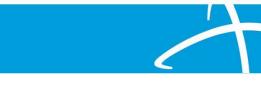

lligen®

### **Documentation Panel (2 of 5)**

This will open a modal where you can drag and drop files or select **Click here** to open a Windows directory and find the necessary files on your system.

| File Upload                                            |                          | ×            |
|--------------------------------------------------------|--------------------------|--------------|
| File Upload Re     Extensions: .pd     Size: Less than |                          |              |
| Drog                                                   | o a file here or Click h | to Upload    |
| File Name                                              | Size                     | Remove       |
| Name *                                                 |                          |              |
| Category *                                             |                          | -            |
|                                                        |                          | Close Submit |

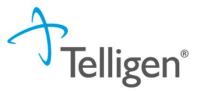

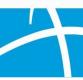

### **Documentation Panel (3 of 5)**

#### Please note:

- Documents must be in PDF or Word format.
- The file name cannot contain special characters.
- The name of the document can be edited in the Name box as applicable.

| File Upload |                                                                 | 2              |
|-------------|-----------------------------------------------------------------|----------------|
|             | Restrictions<br>.pdf, .doc, and .docx<br>.an or equal to 300 MB |                |
| C           | )rop a file here or Click                                       | here to Upload |
| File Name   | Size<br>No Files selected fo                                    | Remove         |
| Name *      |                                                                 |                |
| Category *  |                                                                 |                |
|             |                                                                 | Close Submit   |

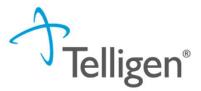

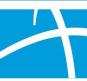

### **Documentation Panel (4 of 5)**

- **Category** allows you to select the type of document you are attaching. This will most always be clinical.
- **Topic** further defines the type of clinical information you are attaching.
- Click Upload to attach the information to the review.
- This can be repeated as many times as necessary to attach all relevant documentation to your request.

| <ul> <li>Extensions: pdf, gif, jpg, jpeg, pn<br/>csv</li> <li>Size: Less than or equal to 300 M</li> </ul> |                    | x, xis, xisx, txt, xps, |
|----------------------------------------------------------------------------------------------------|--------------------|-------------------------|
| Drop a file here or                                                                                        | Click here to Uplo | ad                      |
| File Name                                                                                                  | Size               | Remove                  |
| History and Physical.docx                                                                                  | 12 KB              | <u>ا</u>                |
| History and Physical                                                                                       |                    |                         |
| Category *                                                                                                 |                    |                         |
| Clinical                                                                                                   |                    |                         |
| Topic *                                                                                                    |                    |                         |
| Medical & Treatment History                                                                                |                    |                         |

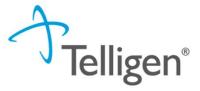

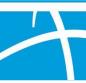

# Documentation Panel (5 of 5)

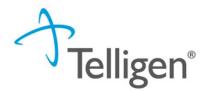

When all the request steps have been completed, click **Continue** in the bottom right corner of the page.

| Documentation                |          |                             |            |                                 | + Add           |
|------------------------------|----------|-----------------------------|------------|---------------------------------|-----------------|
| Show 10 🗸 entries            |          |                             |            |                                 | Search:         |
| Name                         | Category | Торіс                       | Date Added | <ul> <li>Uploaded By</li> </ul> | Action          |
| A Smith Med List             | Clinical | Medication History          | 08/19/2020 | testppu                         | Û               |
| A Smith History and Physical | Clinical | Medical & Treatment History | 08/19/2020 | testppu                         | Û               |
| Showing 1 to 2 of 2 entries  |          |                             |            |                                 | Previous 1 Next |
|                              |          |                             |            |                                 | Continue        |
|                              |          |                             |            |                                 |                 |

### **Attestation**

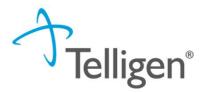

The last step in the submission process is to certify that all information is accurate and complete. After reading the certification statement, you will enter your username in the Acknowledging User section and click **Submit** to send the request for review.

| ser Attestation                                                                                                    |                                                                                                    |       |
|----------------------------------------------------------------------------------------------------|----------------------------------------------------------------------------------------------------|-------|
| <ul> <li>that the submitted information is s</li> <li>that I understand that any delibera</li> <li>that I understand an approval of a</li> </ul> | rue, accurate and complete to the best of my knowledge.<br>upported within the patient's medical record.<br>ate misrepresentation of any information in this medical review may subject me to liability under civil and criminal laws.<br>medical authorization request by Telligen does not guarantee payment for services.<br>s of the outcome of this authorization request. |       |
| Enter username                                                                                                    |                                                                                                    |       |
|                                                                                                    |                                                                                                    | Submi |

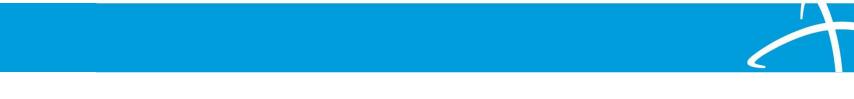

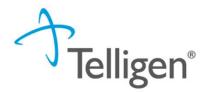

### Comments

- After completing the attestation, users have the option to add a comment to the request if applicable.
- A comments modal will open, and the user can enter additional information related to the review.
- This is optional and not required to complete the review.
- Click Submit.

|    | ×    |
|----|------|
|    |      |
|    |      |
|    |      |
|    |      |
|    |      |
| Ca | omit |
|    |      |

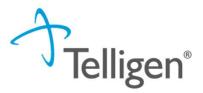

## **Automated Outcome Flag**

- There will be instant notification if the answers selected in the Level 1 Screen are determined to be an automatic approval for one of the two Outcome reasons below.
  - 1. No Level 2 Needed = No indicators selected for a known or suspected PASRR condition.
  - 2. Provisional Admission = Indicators for a PASRR condition, but a Provisional Admission indicator.

| This request has been automatically decided based on the conditions of the request | ×  |
|------------------------------------------------------------------------------------|----|
| l                                                                                  | ОК |

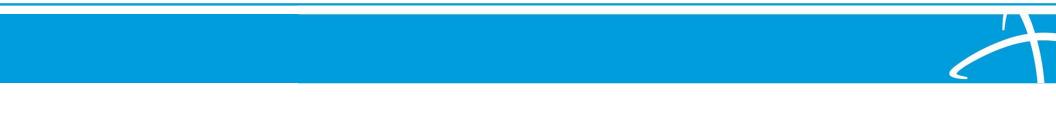

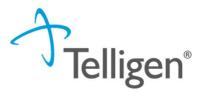

### Summary

• After submitting your review request, you will be routed back to the Summary page. Here you can review all the details regarding the request as you submitted it.

| Alex Smith                              |                                              |                                                            | Member I                                   | D: 423076646   |                                      | DOB: 07/17/1991   |                                   |
|-----------------------------------------|----------------------------------------------|------------------------------------------------------------|--------------------------------------------|----------------|--------------------------------------|-------------------|-----------------------------------|
| C Phone Number:                         |                                              | Client: Montana - Mountain Pacific                         |                                            |                |                                      |                   |                                   |
| Authorization Reque                     | est                                          |                                                            |                                            |                |                                      |                   |                                   |
| Case Id<br>3893<br>Timing<br>Concurrent | RequestID<br>3805                            | Date Request Received<br>08/19/2020 05:53 pm               | Review Typ<br>PASRR Lev                    | be<br>rel 1    | Place of Service<br>Nursing Facility |                   | Type of Service<br>Long Term Care |
| Admission and Disc                      | charge                                       |                                                            |                                            |                |                                      |                   |                                   |
| Admission Date<br>08/18/2020            | Admission Type<br>Elective                   | Admission Source<br>Transfer from a Hospital (Different Fa | cility)                                    |                |                                      |                   |                                   |
| Coverage                                |                                              |                                                            |                                            |                |                                      |                   |                                   |
| Group                                   | Section                                      | Plan                                                       |                                            | tart Date      |                                      | End Date          |                                   |
|                                         |                                              |                                                            | No Coverage Found                          |                |                                      |                   |                                   |
| Medicare Indicator<br>Not Supplied      | Third Party Liability<br>No                  | EPSDT Indicator<br>No                                      | Eligibility C<br>test                      | Comment        |                                      |                   |                                   |
| Providers                               |                                              |                                                            |                                            |                |                                      |                   |                                   |
| Туре                                    | Name                                         | NPI                                                        | Address                                    | Phone          | Primary Taxonomy                     | PPO Redirect Reas | on                                |
| Treating Facility                       | TCU BILLINGS CLINIC TCU, BILLINGS CLINIC TCU | 1023222494                                                 | 2800 10th Ave North<br>Billings, MT, 59101 | (406) 247-6920 |                                      |                   |                                   |
| Ordering Provider                       | BILLINGS CLINIC TCU, BILLINGS CLINIC TCU     | 1023222494                                                 | 2800 10th Ave North<br>Billings, MT, 59101 | (406) 247-6920 |                                      |                   |                                   |
| Provider Organizatio                    | on Visibility 😡                              |                                                            |                                            |                |                                      |                   |                                   |

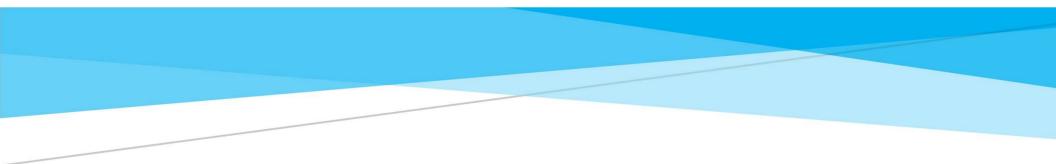

# **View Request Status and Outcomes**

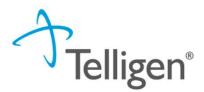

### Automated Outcome Review

- Scroll down the page to the Outcomes panel.
- The determination will be displayed on the right.
- Click on the dark brown section of the panel to expand and view the details.

| Outcomes Review Outcome: Auto Approved                        |         |                                     |  |  |  |  |
|---------------------------------------------------------------|---------|-------------------------------------|--|--|--|--|
| (HCPCS) T2010 - PASRR LEVL I IDENTIFICATION SCREEN PER SCREEN |         |                                     |  |  |  |  |
| Requested                                                     |         | Final Recommendation                |  |  |  |  |
| Outcome                                                       | Outcome | Auto Approved (Provisional Admissi) |  |  |  |  |

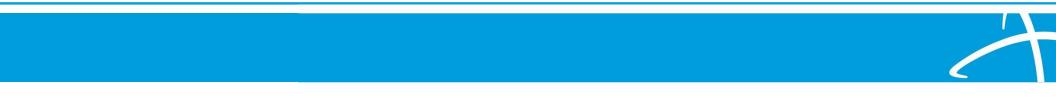

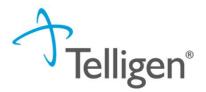

### View and Print PASRR 1

• At the Summary page, scroll to the Assessment Panel to see the PASRR Level 1 you just submitted. Click on the blue link to view.

| Assessment            |         |               |                     |   |              |         |          |   | + Add - |
|-----------------------|---------|---------------|---------------------|---|--------------|---------|----------|---|---------|
| Show 10 🗸 entrie      | s       |               |                     |   |              | Search: |          |   |         |
| Name                  |         | Solution Type | Date                | • | Completed By |         | Score    |   | Action  |
| CO PASRR 1            |         |               | 02/11/2021 01:38 pm |   | Nelson Rokke |         |          |   |         |
| Showing 1 to 1 of 1 e | entries | 5             |                     |   |              |         | Previous | 1 | Next    |

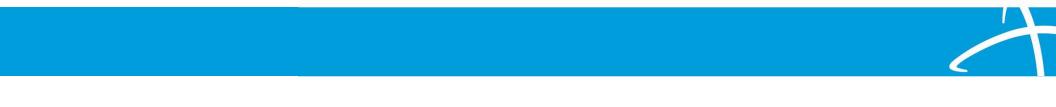

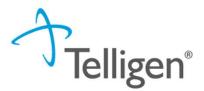

## View and Print PASRR 1, cont.

#### To print the PASRR Level 1, Click Print

| CO PASRR 1                                                                                                | Print  |
|----------------------------------------------------------------------------------------------------|--------|
| Section A: PASRR Condition indicators – Mental Illness                                                    | 1      |
| Question                                                                                                  | Answer |
| Does the individual have a known or suspected diagnosis of a major mental illness?                        | No     |
| Does the individual have any indications of a major mental illness?                                       | No     |
| Is the individual on antipsychotic, mood stabilizing, or antidepressant medication?                       | No     |
| Section B: PASRR Condition Indicators – Intellectual or Developmental Disabilities, or Related Conditions |        |
| Question                                                                                                  | Answer |
| Does the individual have a known or suspected diagnosis of intellectual or developmental disability?      | No     |

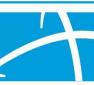

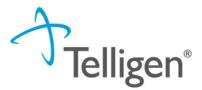

## **Automated Outcome Letter**

- Scroll to the Correspondence Panel to view the outcome letter.
- Click on the blue letter link to open it.

|                     |                                                                      | Search: |                                   |
|---------------------|----------------------------------------------------------------------|---------|-----------------------------------|
| Letter              | Addressee                                                            |         | Date Sent                         |
| Level 1 Outcome 🛱 🕹 | Treating Facility: QL-UPTOWN HEALTH CARE CENTER, LLC NPI: 1275992794 | (       | 02/26/2021 <mark>1</mark> 3:20:52 |
| Level 1 Outcome 🛱 🕹 | Treating Facility: QL-UPTOWN HEALTH CARE CENTER, LLC NPI: 1275992794 | (       | 02/26/2021 13:20:50               |

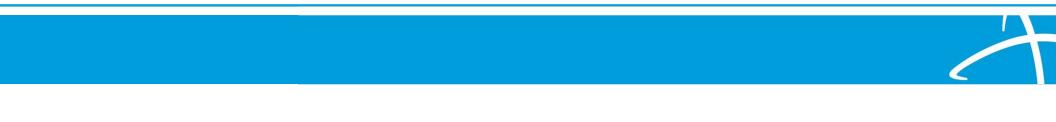

# View Status and Outcomes (1 of 3)

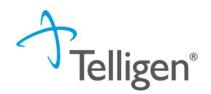

 After a review has been submitted, you can find the review by clicking on the magnifying glass and completing either a Member Search or a Case Search.

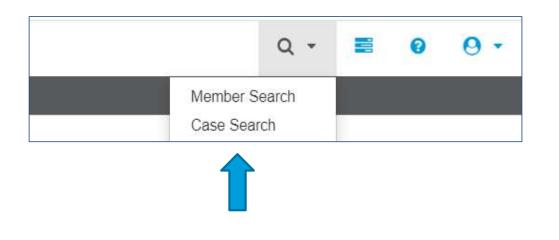

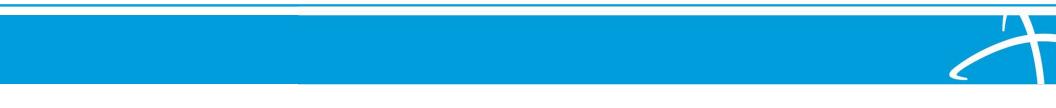

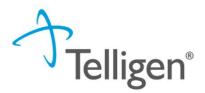

# View Status and Outcomes (2 of 3)

#### **Case Search**

- If you are searching by Case ID, simply enter the Case ID in the box and click **Search**.
- Click on the blue link to be directed to that specific review.

| ▼ Client:                   | Method                                                                                                    | Case ID                       |               |               |                               |
|-----------------------------|----------------------------------------------------------------------------------------------------|-------------------------------|---------------|---------------|-------------------------------|
| Montana - Mou 🗸             | <ul> <li>Search By Case ID</li> <li>Search By Authorization ID</li> <li>Search By Claim Number</li> <li>Search By Request ID</li> </ul> | 3543                          |               |               | Q Search                      |
| Show 10 → entries           | 💂 Request ID                                                                                                    | Review Type                   | Timing        | Case Status   | Search: Date Request Received |
| 3543                        | 3555                                                                                                    | Physician Administrative Drug | Retrospective | Case Creation | 06/15/2020 09:04 am           |
| Showing 1 to 1 of 1 entries |                                                                                                    |                               |               |               | Previous 1 Next               |

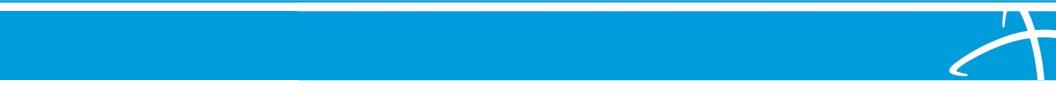

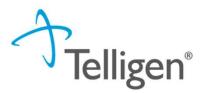

# View Status and Outcomes (3 of 3)

#### **Member Search**

- If searching by using the Member Search function, you will be directed to the Member Hub.
- Click on the ellipsis (...) to the right of the review you are searching for.
- Click on View Request to see the status and details of that review.
- If the request has not yet been reviewed by our clinical team, users also have the option to delete the request.

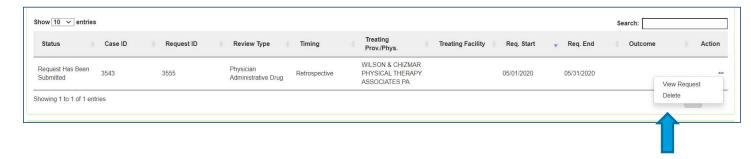

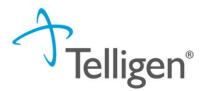

### **View Outcome**

- Scroll down the page to the Outcomes panel.
- The determination will be displayed on the right.
- Click on the dark brown section of the panel to expand and view the details.

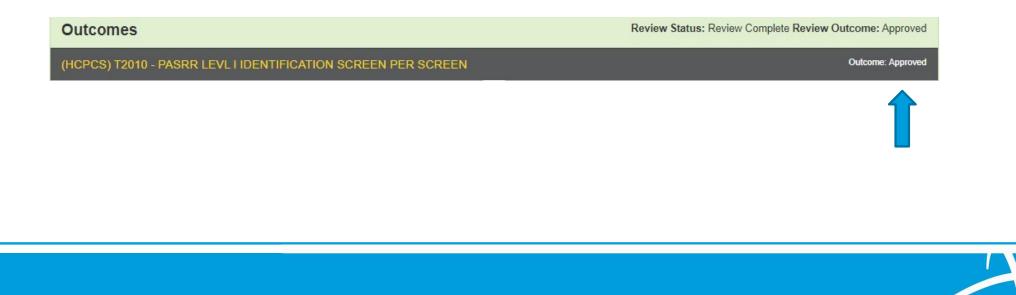

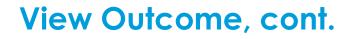

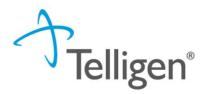

The Final Recommendation tab will display the determination.

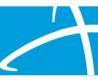

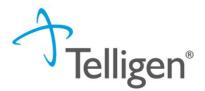

## **View Level 1 Outcome Letter**

- Scroll to the Correspondence Panel to view the outcome letter.
- Click on the blue letter link to open it.

| Correspondence        |                                                                      | + Add               |
|-----------------------|----------------------------------------------------------------------|---------------------|
|                       |                                                                      | Search:             |
| Letter                | Addressee                                                            | Date Sent           |
| Level 1 Outcome 🛱 🕹 🛍 | Treating Facility: QL-UPTOWN HEALTH CARE CENTER, LLC NPI: 1275992794 | 02/25/2021 21:36:54 |
| w <u>10</u> v entries | Showing 1 to 1 of 1 entries                                          | Previous 1 Next     |

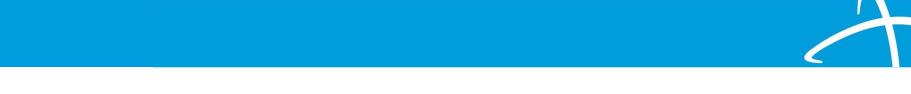

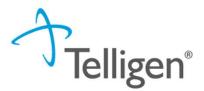

### **View Level 2 NOD Letter**

- Scroll to the Correspondence Panel to view the outcome letter.
- Click on the blue letter link to open it.

| Correspondence       |                                                           | + Add               |
|----------------------|-----------------------------------------------------------|---------------------|
|                      |                                                           | Search:             |
| Letter               | Addressee                                                 | Date Sent           |
| Level 2 NOD MI 🟥 🕹 🛍 | Treating Facility: UPTOWN CARE CENTER LLC NPI: 1184163826 | 02/25/2021 21:24:39 |
| ST V 10 → entries    | Showing 1 to 1 of 1 entries                               | Previous 1 Next     |

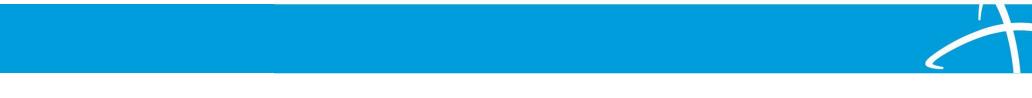

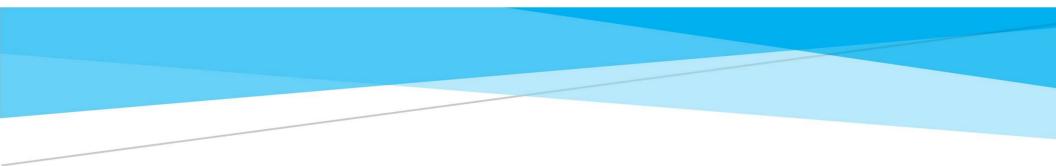

# **Request for Additional Information Task**

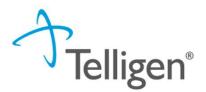

- If our clinical team determines additional information is needed before proceeding with the review, the Provider will receive an email and a Request for Information task in the Scheduled Task queue.
- Users can access the Scheduled Task Queue two ways.

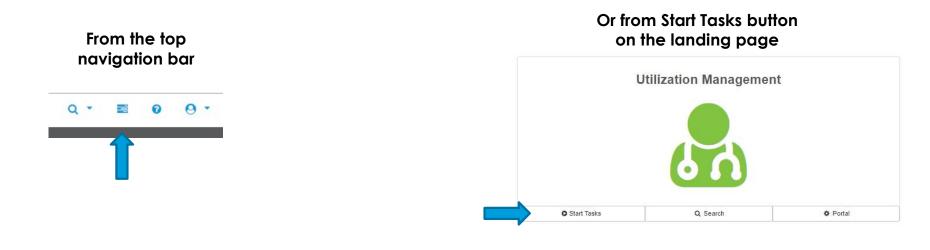

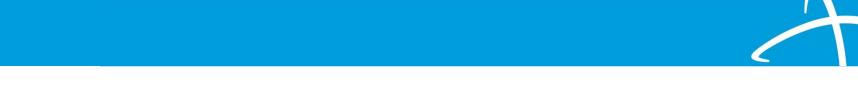

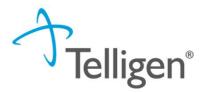

- At the scheduled task queue, you will see all tasks currently assigned to you.
- **HELPFUL TIP**: If you click on the blue comment bubble to the left of the Request for Information task, a modal will open with a note from the reviewer indicating what information they are requesting.
- Click on the ellipsis to the left of the page, to start the task

| Qualitrac           |               |             |                           |           |                            |            |                                  |          | Q - 🗉 🛛 🤅           |
|---------------------|---------------|-------------|---------------------------|-----------|----------------------------|------------|----------------------------------|----------|---------------------|
| Dashboard / Task Qu | eue           |             |                           |           |                            |            |                                  |          |                     |
| Scheduled Tasks     | Member Search | Cases       | Case/Request/Claim Search |           |                            |            |                                  |          |                     |
| H View Calendar     |               |             |                           |           |                            |            |                                  | 9 Co     | lumns Selected -    |
| Task Typ            | e T           | lask Status |                           | Last Name | First Name                 | DOB        | Review Type                      | Assignee | Task Scheduled Date |
|                     | ~             |             | ✓ Member ID               | Last Name | First Name                 | DOB        | Review Type                      | Assignee | Task Scheduled D    |
| 🗩 Reque             |               | ЭW          | 423076646                 | Smith     | Alex                       | 07/17/1991 | Physician Administrative<br>Drug | testppu  | 06/18/2020 09:43 am |
| Show 10 v e         | itries        |             |                           | Sh        | nowing 1 to 1 of 1 entries |            |                                  |          | Previous 1 Next     |

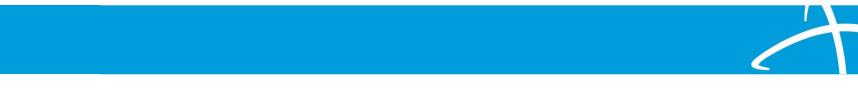

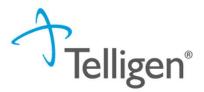

- Scroll to the Correspondence Panel to view the Request for Information letter.
- Click on the blue letter link to open it and see what information is being requested.

| Correspondence                         |                             | + Add               |   |
|----------------------------------------|-----------------------------|---------------------|---|
|                                        |                             | Search:             | ] |
| Letter                                 | Addressee                   | Date Sent           | , |
| Telligen Request for Information 🛱 📩 🛍 | Ordering Provider           | 06/12/2020 16:22:37 |   |
| Tow 10 ~ entries                       | Showing 1 to 1 of 1 entries | Previous 1 Next     |   |

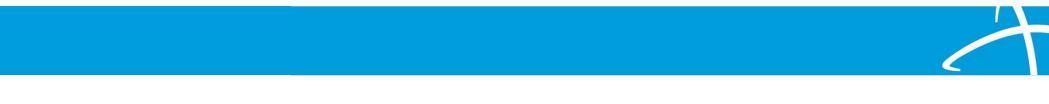

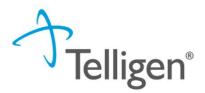

- To attach additional information to the request, scroll to the Documentation panel.
- Click on the Add button, as was demonstrated earlier in the presentation, to attach the additional clinical documentation.

| Documentation               |          |                             |            |               | + Add           |
|-----------------------------|----------|-----------------------------|------------|---------------|-----------------|
| Show 10 v entries           |          |                             |            |               |                 |
| Name                        | Category | Торіс                       | Date Added | ✓ Uploaded By | Action          |
| History and Physical        | Clinical | Medical & Treatment History | 06/15/2020 | testppu       | Û               |
| Showing 1 to 1 of 1 entries |          |                             |            |               | Previous 1 Next |

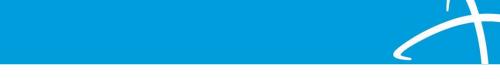

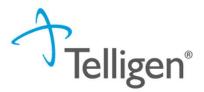

- When you have added the necessary information, scroll to the bottom of the page and click the **Done** button. This will finalize the request and send it back to the clinical team to finish the review.
- When you click **Done**, the system will return you to the Scheduled tasks queue, and the task will no longer be visible.
- Please do <u>NOT</u> start a new review request when asked for additional clinical information. This
  will create a duplicate request and will delay the review process.

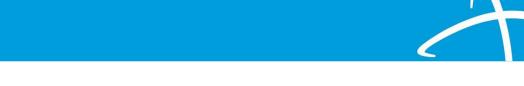

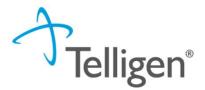

**Contact Information** 

Training Website www.colorado.gov/hcpf/pre-admission-screening-and-resident-review-program

Qualitrac Website www.colorado.gov/hcpf/long-term-services-and-supports-training#Telligen

Help Desk 1-833-610-1052 or <u>ColoradoSupport@telligen.com</u>

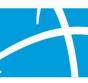

### **PASRR Training**

 Monitor this website for ongoing information pertaining to specifically to PASRR training.

www.colorado.gov/hcpf/ pre-admission-screeningand-resident-review-program

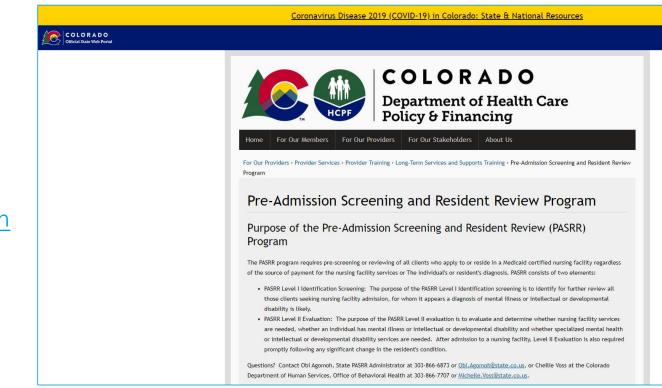

**Felligen**<sup>®</sup>